## Handbuch zur Nutzung der graphomate pictograms für Power BI

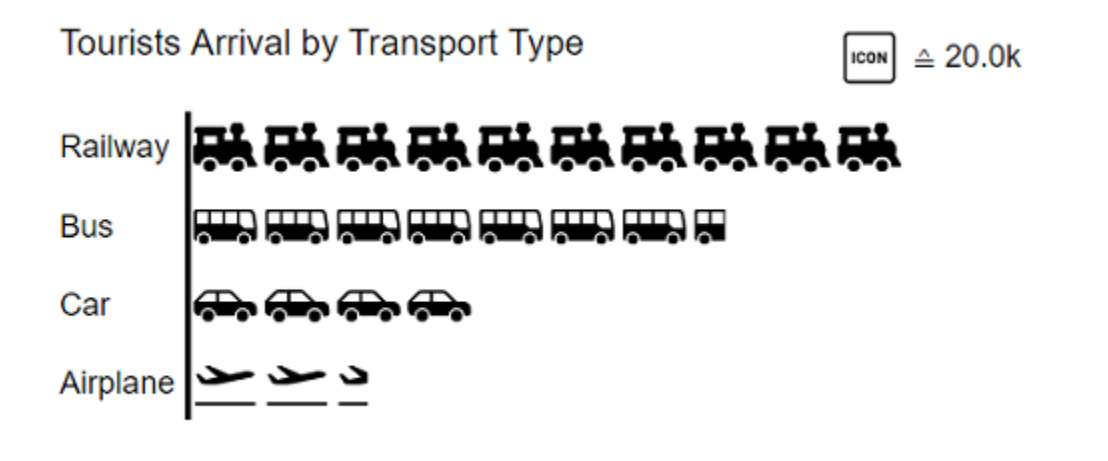

Version 2021.2 – Stand Mai 2021

[https://www.graphomate.com](https://www.graphomate.com/)

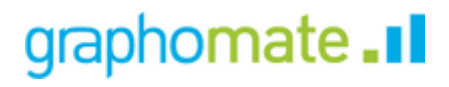

### **Inhaltsverzeichnis**

- [Einführung](#page-2-0)
- [Installation](#page-3-0)
- [Quick Start](#page-5-0)
- [graphomate property sheet \(GPS\)](#page-6-0)
- [Known Issues \(pictograms\)](#page-20-0)
- [Known Issues \(Power BI\)](#page-21-0)

# <span id="page-2-0"></span>Einführung

Mithilfe von Piktogrammen lassen sich "komplexe" Sachverhalte schnell und verständlich darstellen. Unsere pictograms bereichern deshalb Ihre Diagramme und Dashboards mit weiteren semantischen Elementen. So kann der Betrachter z. B. bei Produktgruppen sofort erkennen, um welche Produkte es sich handelt. Die Quantisierung wichtiger Kennzahlen in Form von Piktogrammen erleichtert zudem den Vergleich zwischen verschiedenen Produktgruppen.

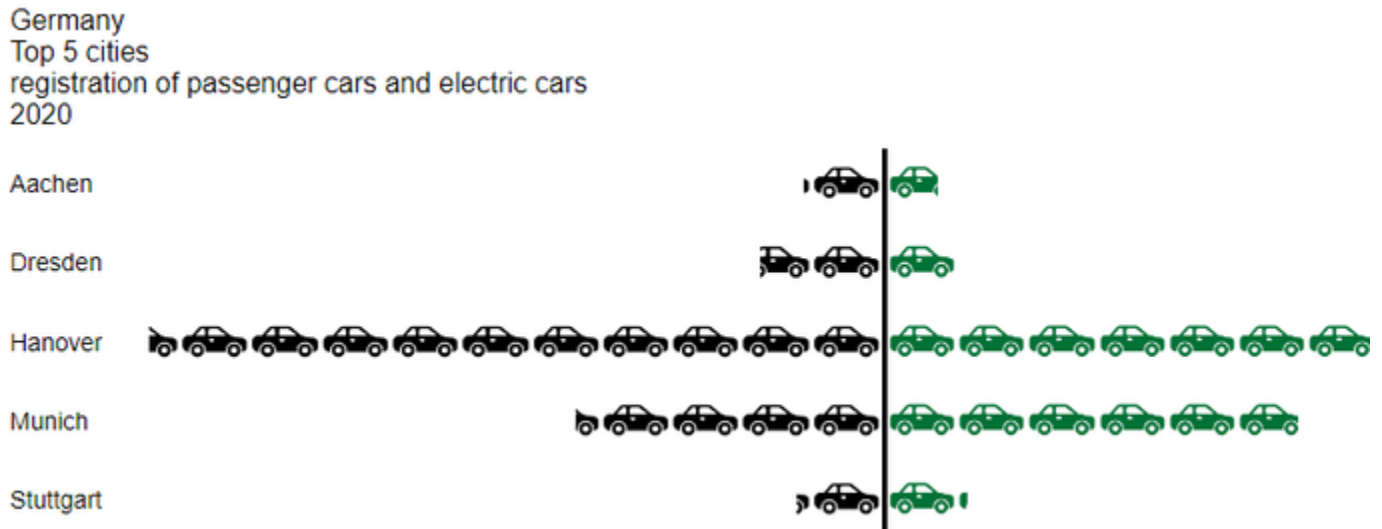

Bei der Auseinandersetzung mit dem Thema Piktogramm führt der Weg fast immer über Isotype. Otto Neurath und sein Team untersuchten in Österreich ab den 1920er-Jahren, wie sie gesellschaftliche und wirtschaftliche Sachverhalte mit einfachen Piktogrammen für die arbeitende Bevölkerung, häufig einhergehend mit einem niedrigeren Bildungsniveau, zugänglich machen konnten.

Aus der Wiener Methode der Bildstatistik entwickelte sich das sogenannte Isotype. Dieses Akronym setzt sich zusammen aus: **I**nternational **S**ystem **o**f **T**ypographic **P**icture **E**ducation. Damit wurden Sachverhalte erstmals **verst ändlicher, neutraler und einheitlicher vermittelt.** Das System beinhaltet neben einem definierten Satz von Piktogrammen auch eine Grammatik. Sie bestimmt die Kombinationsweise der Piktogramme.

Im folgenden beschreiben wir die Eigenschaften (Properties) der graphomate pictograms sowie die Möglichkeit diese in unserer Benutzeroberfläche einzustellen. Diese Benutzeroberfläche ist in allen BI-Frontends - Power BI, Tableau, SAP Analytics Cloud und Lumira Designer - nahezu identisch. Formatierungseinstellungen der graphomate pictograms können auf dem graphomate server abgelegt und in anderen Umgebungen verwendet werden.

## <span id="page-3-0"></span>Installation

### Generelle Hinweise zur Verwendung der graphomate extensions in Power BI

θ Der Power BI Report Server unterstützt den Einsatz der graphomate extensions ab der Version Januar 2020.

Die graphomate Visuals müssen für jeden neu zu erstellenden Bericht importiert werden, solange die graphomate extensions nicht als Organisationsvisual zur Verfügung gestellt werden.

**Organisationsvisuals** 

- Visuals für Organisationen in Power BI. [Link](https://docs.microsoft.com/de-de/power-bi/developer/visuals/power-bi-custom-visuals-organization) (Doku Power BI)
- Verwalten der Administratoreinstellungen von Power BI-Visuals. [Link](https://docs.microsoft.com/de-de/power-bi/admin/organizational-visuals) (Doku Power BI)
- Folgender englischer Artikel erläutert den Umgang und die Freigabe-Optionen als Admin von Visuals im Power BI Umfeld. [Link](https://powerbi.microsoft.com/de-de/blog/how-to-govern-power-bi-visuals-inside-your-organization/)

### graphomate Visual einem Bericht hinzufügen

1. Um graphomate Visuals für Power BI zu nutzen fügen Sie es bitte über die drei Punkte im Visualisierungsbereich -> "Aus Datei importieren" hinzu

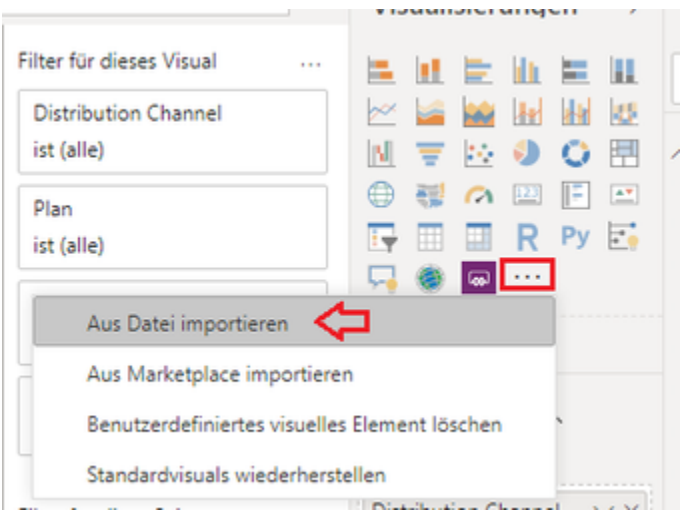

2. Das graphomate property sheet (GPS) kann über die drei Punkte in der rechten oberen Ecke des graphomate Visuals erreicht werden.

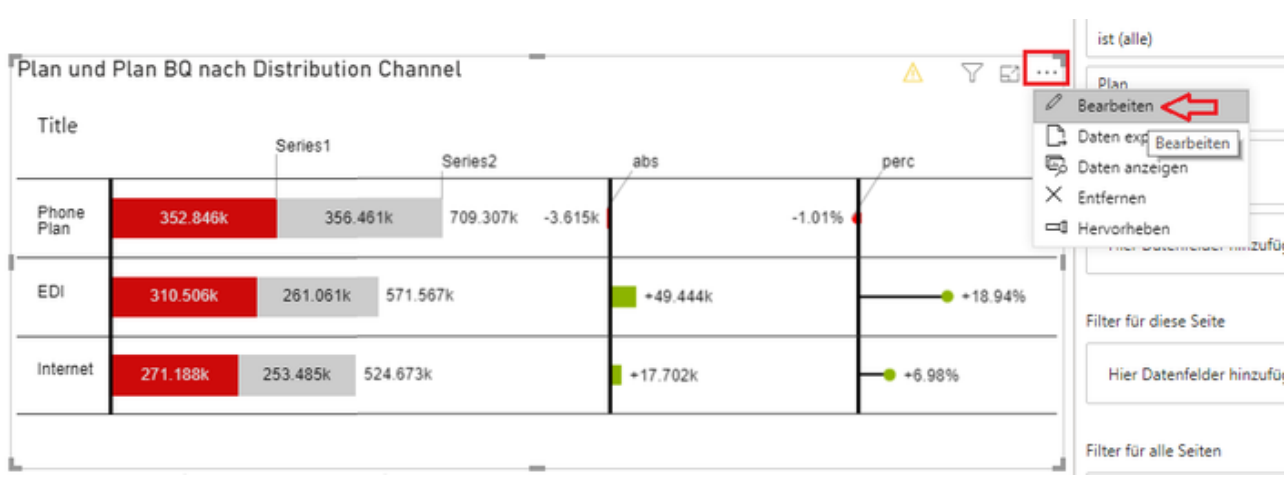

Your browser does not support the HTML5 video element

# <span id="page-5-0"></span>Quick Start

- 1. Wenn das graphomate Visual nicht als Organisationsvisual eingebunden ist, installieren Sie das Visual selbst. (Siehe Installation)
- 2. Im Visualisierungsbereich wird das Icon des graphomate Visuals angezeigt. Mit einem Klick auf das Symbol wird auf der Zeichenfläche des Berichts das graphomate visual erstellt.
- 3. Verknüpfen Sie über den Felderbereich die Daten mit dem Visual. Entweder aktivieren Sie die Daten durch Aktivieren der Dimensionen oder Kennzahlen oder Sie ordnen die Daten per Drag'n'Drop den jeweiligen Datenfeldern zu.
- 4. Einstellungen für das graphomate Visual können im Visualisierungsbereich vorgenommen, jedoch empfehlen wir die Konfiguration über das graphomate property sheet (GPS).
- 5. Das graphomate property sheet (GPS) kann über die drei Punkte in der rechten oberen Ecke des graphomate Visuals erreicht werden. Wählen Sie 'Bearbeiten' um das GPS zu öffnen.  $||\cdot||$

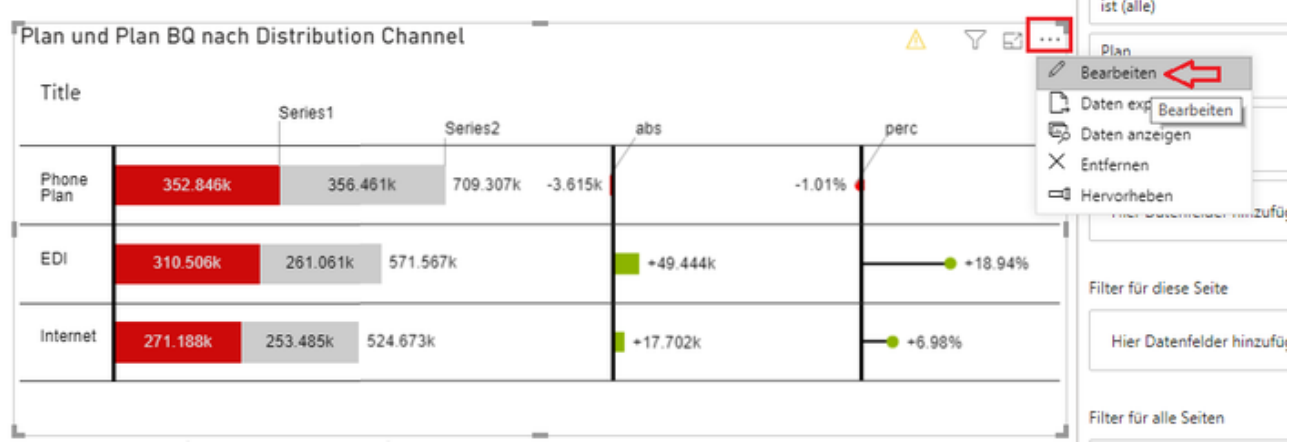

**Video Quickstart graphomate charts**

[00xx\\_Quickstart\\_CH\\_PBI.mp4](https://graphomate.atlassian.net/wiki/download/attachments/1234731135/00xx_Quickstart_CH_PBI.mp4?version=1&modificationDate=1611838593536&cacheVersion=1&api=v2&width=306)

#### **Video Quickstart graphomate matrix**

[Quickstart\\_gm\\_visuals.mp4](https://graphomate.atlassian.net/wiki/download/attachments/1234731135/Quickstart_gm_visuals.mp4?version=1&modificationDate=1599044864514&cacheVersion=1&api=v2&width=306)

## <span id="page-6-0"></span>graphomate property sheet (GPS)

- [Start Tab](#page-10-0)
- [Labels Tab](#page-14-0)
- [Axes Tab](#page-18-0)
- [Input Output Tab](#page-19-0)

Folgende Bedienstruktur finden Sie bei allen graphomate extensions mit dem graphomate property sheet (GPS) wieder:

#### **Suchfeld Sephormate**<br>bubbles Nutzen Sie das Suchfeld um schnell eine Einstellung (Beispiel "Title") zu finden und um diese zu verändern. **TT 河区即 Verbindung zum graphomate server** ミ aktive Verbindung zum graphomate server **Input Output** Server 瓷 keine aktive Verbindung zum graphomate server URL https:// **Info Tab** [ Save ]| **∕** Im Kopfbereich des GPS befindet sich ein Info-Symbol ( ). Mit Klick auf das **11** -Symbol öffnet sich ein Feld ш mit relevanten Informationen:  $Info$ • zu der Versionsnummer der installierten Extension Version: 2020.3.0 (wichtiger Information für den Support) • mit dem Link zum graphomate Support Desk Documentation • zu den AGB The General Terms of Licence and Maintaining • zu der graphomate Website sowie of the graphomate GmbH apply. • einer Liste der verwendeten Softwarebibliotheken @ 2021 graphomate GmbH, D-Kiel, (Credits) www.graphomate.com Credits CLOSE **Checkboxen Additional Information** Eine aktive Eigenschaft erkennen Sie am weißen Häkchen  $\triangleright$  Legend in der Checkbox. Zum Deaktivieren klicken Sie erneut auf das Kästchen. $\Box$  Tooltip

#### **Color Picker**

Sie können den Farbwert als Hex-Code eingeben oder auf den farbigen Kreis klicken.

Mit Klick auf den Farbkreis definieren Sie hier die Farbe über den Colorpicker oder Sie geben einen HEX-, RGBoder HSL-Code ein. Diese erreichen Sie über die kleinen Pfeile rechts.

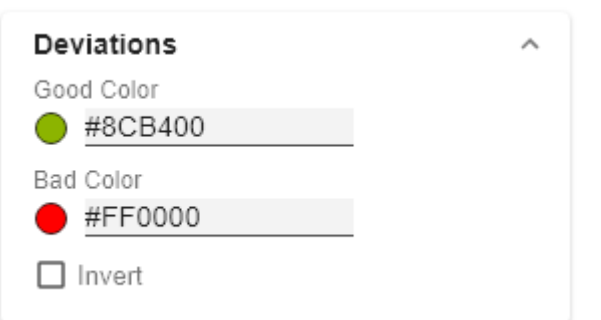

# Good Color

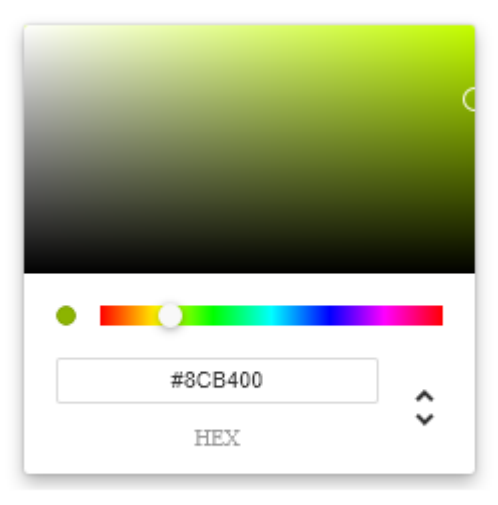

OK

#### **Hinzufügen neuer Elemente in Listen Scenario Definition** Mit Klick auf das <sup>+</sup>-Symbol erstellen Sie neue Elemente  $\ddot{}$ in einer Liste.  $\blacksquare$  AC **Entfernen von Elementen aus einer Liste**  $\blacksquare$  PP  $\Box$  BU Hovern Sie über das Element, welches gelöscht werden soll. Es erscheint folgendes Symbol  $\blacksquare$ . Mit einem Klick Import / Export auf das Symbol löschen Sie den gewählten Eintrag.W3sic2hvcnQiOiJBQyIsIr

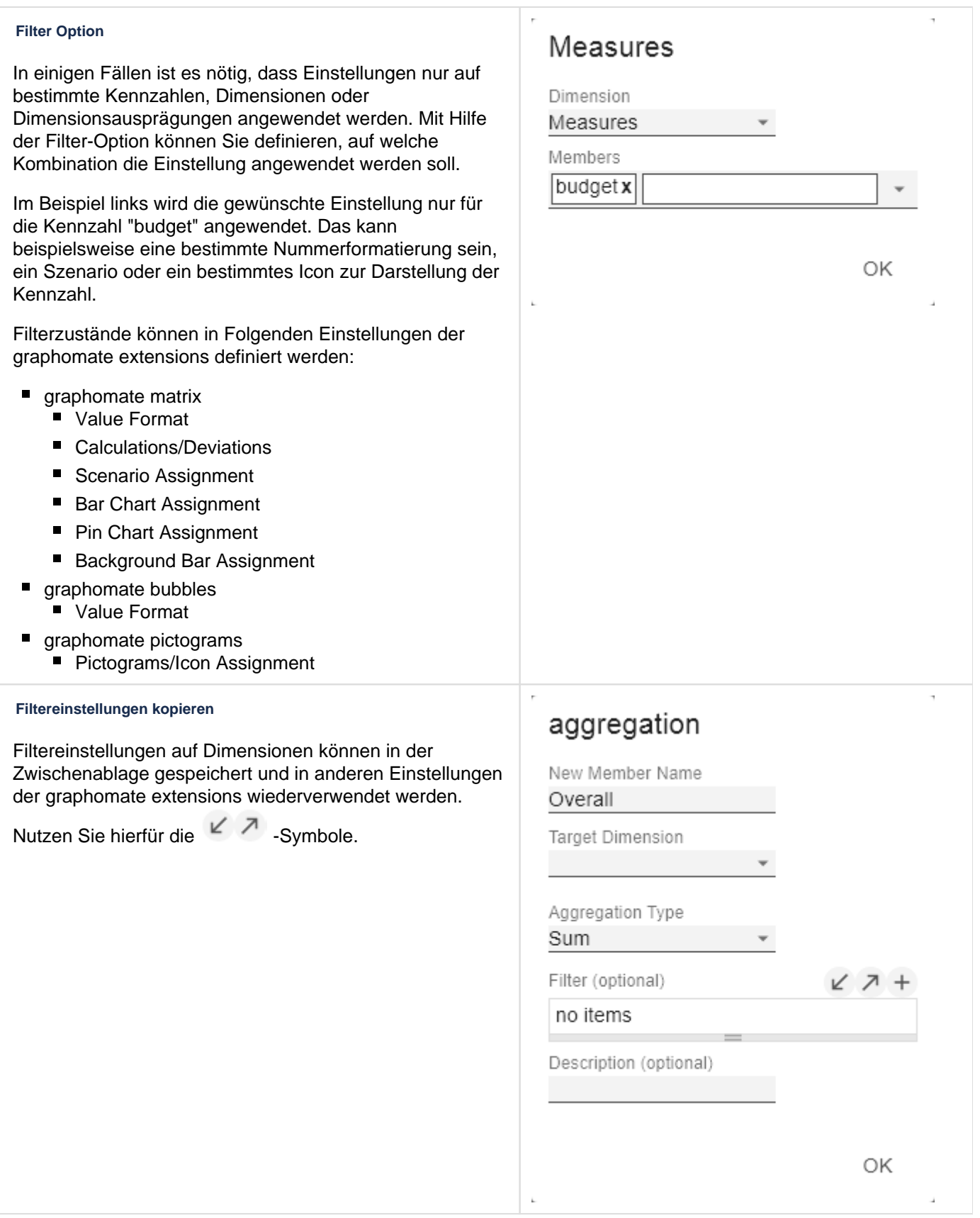

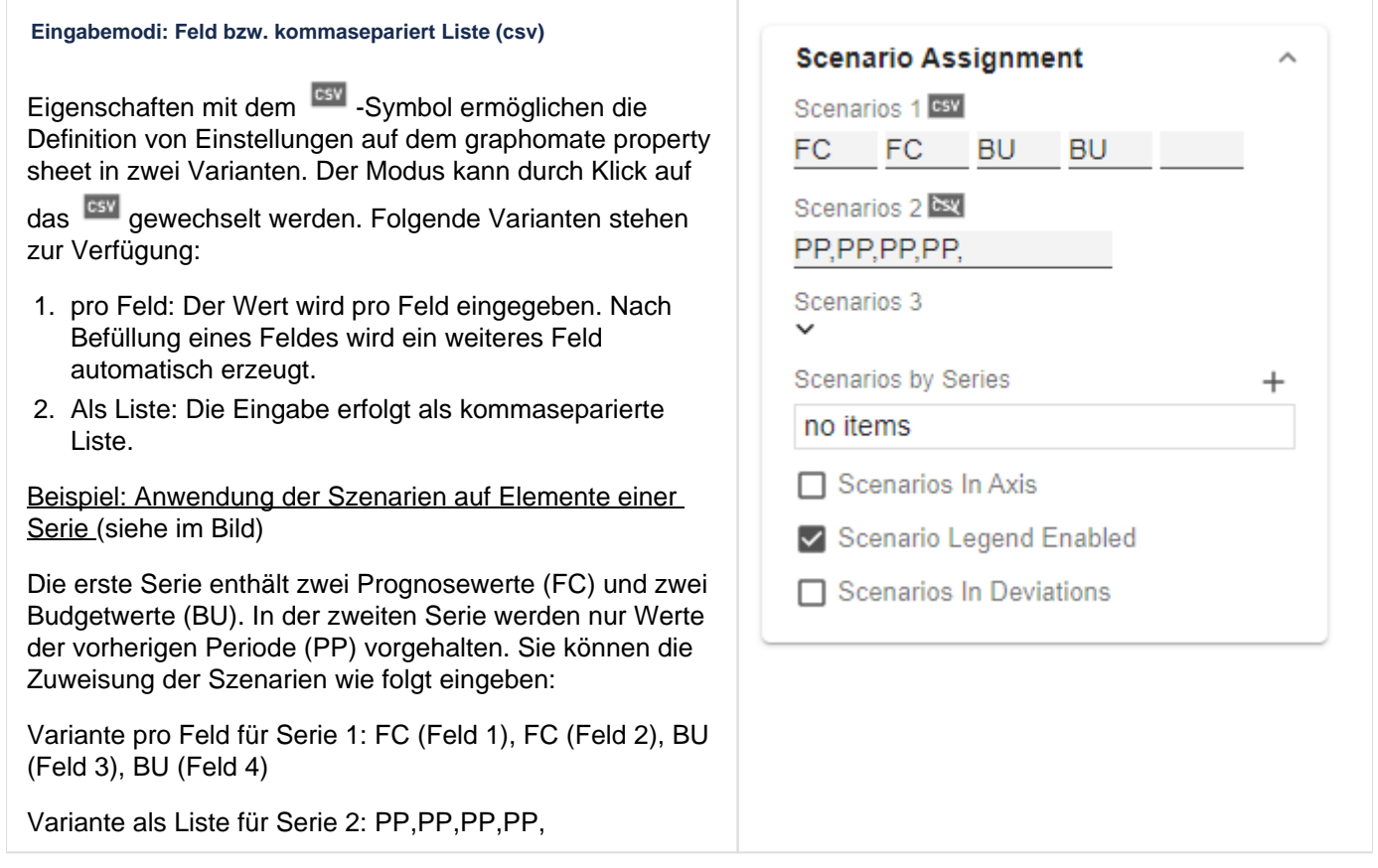

۰

### <span id="page-10-0"></span>Start Tab

#### **Diagram**

#### **Orientation**

Sie können die pictograms horizontal und vertikal ausgerichtet nutzen:

- horizontal für Entwicklungen über die Zeit (Time),
- vertikal für Strukturvergleiche (Structure).

#### Dual Mode

Ist der Dual Mode aktiviert werden die ersten beiden Measures an der Achse gegenüber dargestellt.

#### Legend Position

Geben Sie die Position der Legende an, die den Wert pro Icon darstellt. Möglich sind Einstellungen Header (rechts oben), Footer (rechts unten) und None (keine Legende)

#### Padding

Setzt einen Rand um die pictograms Komponente. Wählen Sie aus der Liste eine CSS-Einheit (wie z.B. 10px, 10em),

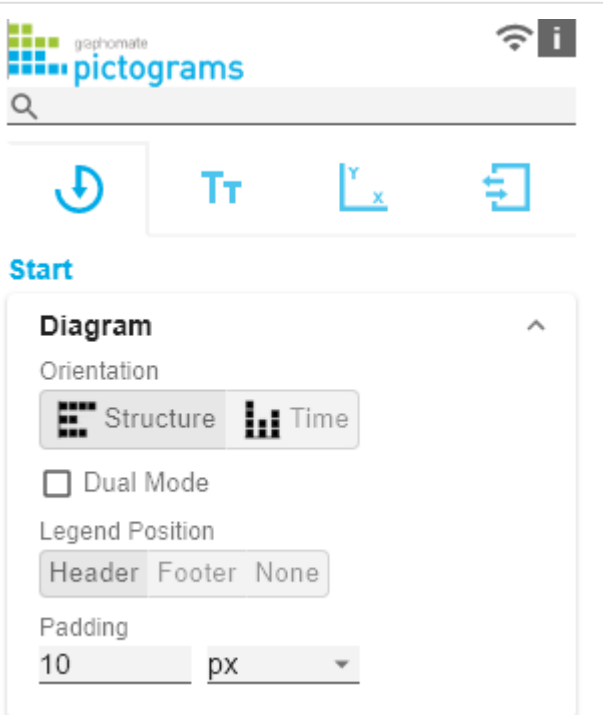

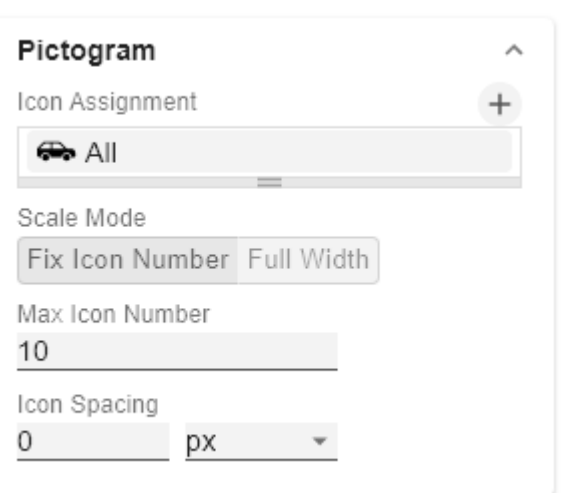

#### **Pictogram**

#### Icon Assignment

Jeder Eintrag stellt ein Icon Definition da. Diese setzt sich aus den Attributen Source und Filter sowie Description zusammen. Unter Source können Sie die Quelle für ein Icon wählen. Neben vorausgewählten Icons<sup>1)</sup>, können Sie unter dem Eintrag Custom ein eigenes Icon bereitstellen. Es kann sich dabei um eine gültige URL oder Data-URL handeln. Unterstützt werden die gängigsten Bildformate (. svg, .png, .jpeg und .gif). Aus Performancegründen sollten die gewählten Bilddateien nicht zu groß sein (idealerweise nur wenige Kilobytes), da diese entweder über externe Requests geladen oder im Falle einer Data-URL im Quellcode eingebunden werden müssen.

Unter Filter wählen Sie die Dimension und die zugehörigen Member, für die das Icon gezeichnet werden soll. Setzen Sie keinen Filter, so wird das Icon auf alle Datenpunkte angewendet, da es keine Einschränkung gibt. Kommt es zwischen Icon Definitionen zu Überschneidungen bzgl. der Dimensionen und Member, so hat die letzt erstellte Icon Definition Vorrang.

Über die Option Description lässt sich eine eigene Beschreibung für die Icon Definition definieren, die dann zusammen mit dem gewählten Icon in der Liste der angelegten Icon Definitionen erscheint. Ist keine Description gesetzt, so werden neben dem Icon die gewählten Dimensionsmember angezeigt (gibt es keine Einschränkung, so wird All angezeigt).

1) Für die vorausgewählten Icons wird die Verwendung des strukturellen Modus empfohlen.

#### **Icon Definition Custom Icon URL**

Ist bei der Icon Defintion unter Source die Option 'Custom' gesetzt, erscheint ein zusätzliches Textfeld mit dem Titel Custom Icon Url. Hier gibt es zwei Möglichkeiten, ein eigenes Icon bereitzustellen:

1. Image-URL: Geben Sie eine externe URL an, unter der das Icon gespeichert ist. Es ist dabei zu beachten, dass nur https-Requests zugelassen sind.

#### **Externe Image-Url**

Beispiel: Image-URL (svg Bild von einem Hund aus wikipedia commons)

[https://upload.wikimedia.org/wikipedia/commons](https://upload.wikimedia.org/wikipedia/commons/8/89/Dog.svg) [/8/89/Dog.svg](https://upload.wikimedia.org/wikipedia/commons/8/89/Dog.svg)

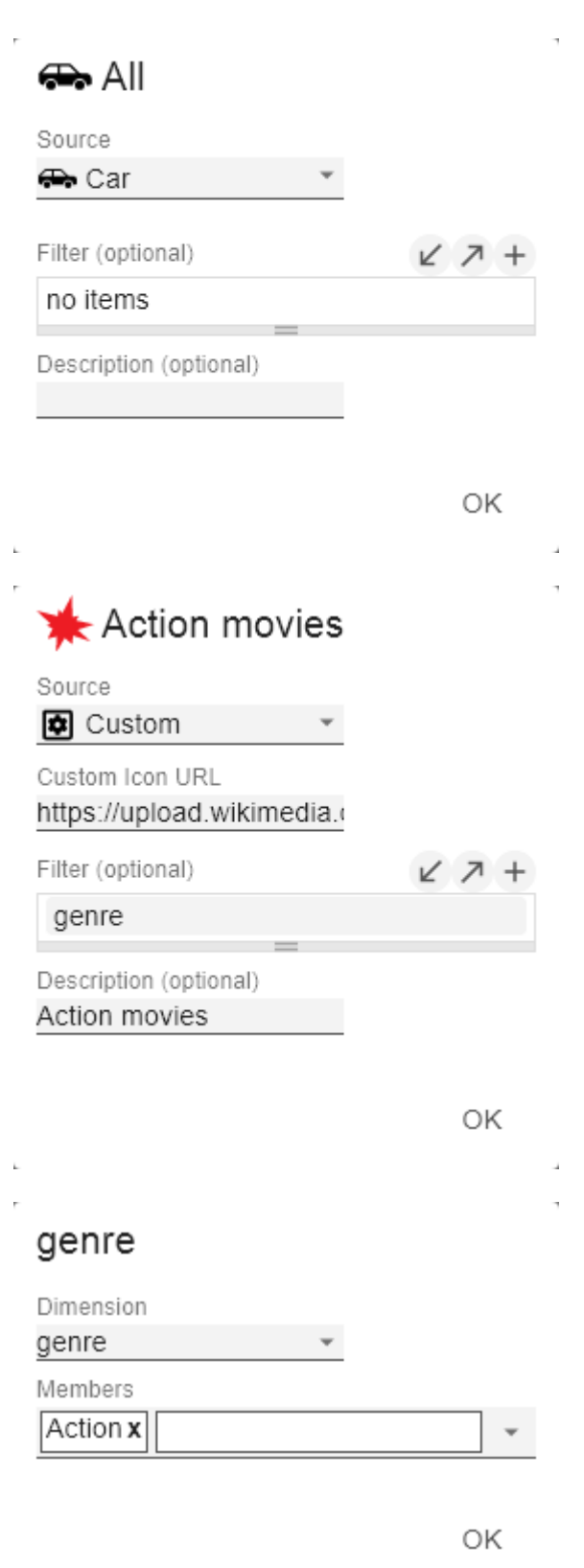

2. Data-URL: Mithilfe einer Data-URL lassen sich externe Quellen direkt in html einbinden. Damit das Bild in den pictograms verwendbar ist, muss die Data-URL im folgenden Format angegeben werden: data:[[<MIME-Typ>](https://de.wikipedia.org/wiki/Internet_Media_Type)]; [base64,](https://de.wikipedia.org/wiki/Base64)<Daten>

```
B Beispiel: Data-URL (Darstellung eines roten
   Punktes):
```

```
"data:image/png;base64,
iVBORw0KGgoAAAANSUhEUgAAAAoAAAAKCAYAAA
CNMs+9AAAABGdBTUEAALGP
C
/xhBQAAAAlwSFlzAAALEwAACxMBAJqcGAAAAAd
0SU1FB9YGARc5KB0XV+IA
AAAddEVYdENvbW1lbnQAQ3JlYXRlZCB3aXRoIF
```
RoZSBHSU1Q72QlbgAAAF1J REFUGNO9zL0NglAAxPEfdLTs4BZM4DIO4C7OwQ g2JoQ9LE1exdlYvBBeZ7jq ch9

//q1uH4TLzw4d6+ErXMMcXuHWxId3KOETnnXXV 6MJpcq2MLaI97CER3N0 vr4MkhoXe0rZigAAAABJRU5ErkJggg=="

Der Ausdruck data: gibt an, dass es sich um eine Data-URL handelt. Der MIME-Typ (im Beispiel: image/png) definiert die Art des Inhaltes. ;base64 gibt die Codierung der Daten an. Nach einem ", " (Komma) folgt das eigentliche Bild als base-64 codierte Zeichenkette. Unter der Google-Suche 'data-url generator' findet man diverse Online-Dienste, die Bild-Dateien als base64 Zeichenkette codieren und dann als Data-URL bereitstellen.

**O** Tipp: Office 365 enthält eine umfangreiche Sammlung von kategorisierten Piktogrammen, die als Vektorgrafiken (svg) lokal gespeichert werden können.

#### Scale Mode

Bestimmt den Skalierungsmodus für die Piktogramme.

Fix Icon Number (Default): Es wird Platz für n (gegeben durch die Property Max Icon Number) Icons vorgehalten, unabhängig davon, ob für die Darstellung des Maximalwertes tatsächlich n Icons benötigt werden. Dieser Skalierungsmodus ist zu empfehlen, wenn sich die Werte über mehrere Größenordnungen dynamisch ändern können (z.B. beim Filtern), da sich die Größe der Icons nicht verändert.

Full Width: Der vorgehaltene Platz der Icons hängt von der Anzahl ab, die benötigt wird, um den Maximalwert darzustellen. Die benötigte Anzahl ist immer kleiner gleich dem Wert aus der Property Max Icon Number. Dieser Modus eignet sich eher für statische Darstellungen und nutzt die volle Breite für die Darstellung der Piktogramme aus.

Hinweis: Die Größe der **quadratischen** Icons orientiert sich sowohl in der temporalen als auch in der strukturellen Darstellung der pictograms ausschließlich an der gegebenen Breite.

#### Max Icon Number

Bestimmen Sie die maximale Anzahl an Icons pro Datenpunkt. Dies hat Einfluss auf den Wert, den ein Icon repräsentiert. Die pictograms versuchen dabei, einen möglichst sinnvollen Wert pro Icon zu finden, sodass die tatsächliche maximale Icon-Anzahl kleiner oder gleich der von Ihnen angegeben Anzahl ist.

#### Icon Spacing

Bestimmt den Abstand zwischen zwei Icons (innerhalb eines Datenpunktes). Wählen Sie aus der Liste eine CSS-Einheit(wie z.B.px,em),

#### **Tooltips**

Wenn dieser Haken gesetzt ist, werden zur Laufzeit Tooltips auf den Piktogrammen angezeigt, die für das entsprechende Element detaillierte Informationen anzeigen.

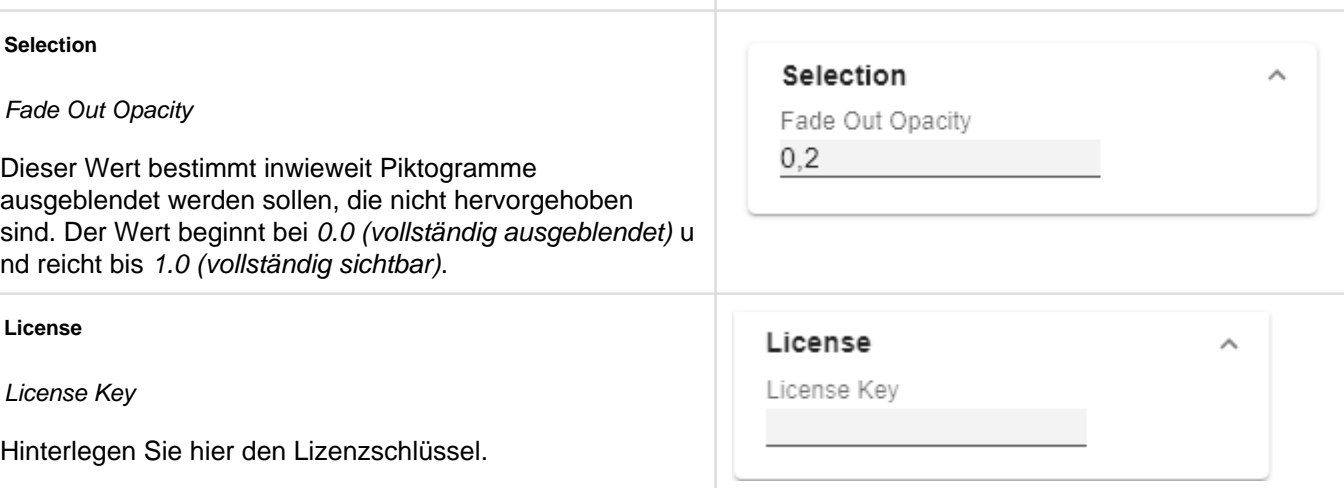

**Tooltips**  $\Box$  Enable

### <span id="page-14-0"></span>Labels Tab

#### **Value Labels**

Hier können Sie die Werte-Beschriftungen an den Datenpunkten an oder aus schalten.

#### Value Format

Mit dem Value Format definieren Sie die Art der Darstellung der Werte im Diagrammbereich. Die Konfiguration erreichen Sie durch einen Klick auf das Element in der Liste.

#### Value Format Pop-Up

Definieren Sie das Zahlenformat über folgende Optionen:

- Locale: Legt Abkürzungen, Dezimal- und Tausendertrennzeichen für die jeweilige Sprache fest. Sie können zwischen en, de, fr und auto wählen.
- Format Type: Legt die Art der Zahlenausgabe fest. Sie können zwischen number (Dezimalzahl), percent (Proz entzahl) und ordinal (Ordnungszahl) wählen.
- Abbreviations: Legt die Art der Abkürzungen für alle zu formattierenden Zahlen fest. Sie können zwischen mea n (Abkürzung des Mittelwerts), min (Abkürzung des Minimalwerts), max (Abkürzung des Maximalwerts), aut o (am besten passende Abkürzung), trillion (immer Billionen-Abkürzung), billion (immer Milliarden-Abkürzung), million (immer Millionen-Abkürzung), thous and (immer Tausender-Abkürzung) und none (keine Abkürzung) wählen.
- Negative Sign: Legt fest, wie negative Zahle dargestellt werden. Sie können zwischen minus (Minus zeichen), parenthesis (Klammern), und none (kein Zeichen) wählen.
- Prefix: Der Eingabewert wird vor die Zahl gesetzt.
- Suffix: Der Eingabewert wird hinter die Zahl gesetzt.
- Thousands Separator: Ersetzt das von der ausgewählten Locale festgesetzte Tausendertrennzeichen.
- Decimal Separator: Ersetzt das von der ausgewählten Locale festegesetzte Dezimaltrennzeichen.
- Total Digits: Legt fest, aus wie vielen Ziffern die Zahl bestehen darf. Total Digits wird gegenüber Decimal Digits prioritisiert.
- Decimal Digits: Legt fest, wie viele Nachkommastellen der formattierten Zahl angezeigt werden.

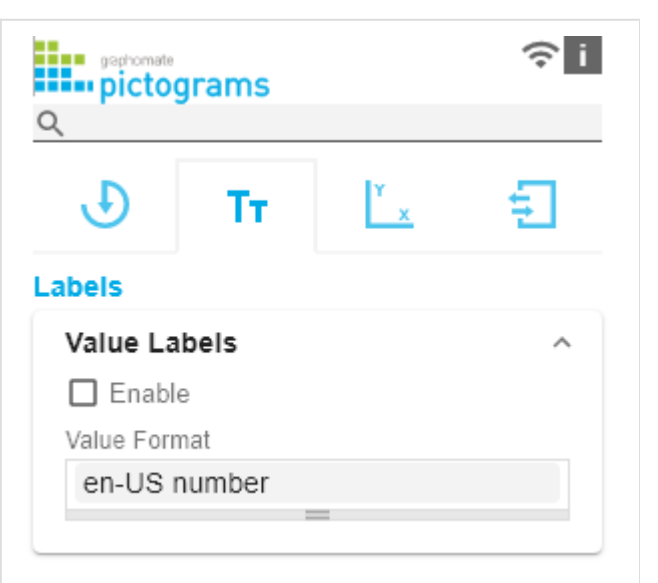

- Scaling Factor: Der Wert jedes Datenpunktes wird mit der eingegebenen Zahl multipliziert, um Werte zu skalieren.
- Zero Format: Wenn die Checkbox aktiviert ist, wird jeder Datenwert, der 0 (der Zahl Null) gleicht, durch den eingegebenen Wert ersetzt.
- Null Format: Jeder Datenwert, der NULL (kein Wert) gleicht, wird durch den eingegebenen Wert ersetzt.
- Infinity Format: Wenn ein Datenwert undefiniert oder das Resultat eines arithmetischen Fehlers, wie das Teilen durch 0 (Null), ist, wird der Datenwert durch den eingegebenen Wert ersetzt.
- Rounding Method: Legt die Rundungsmethode fest. Sie können zwischen half up (23.5 24, -23.5 -23), com mercial (kaufmännisches Runden: 23.5 24, -23.5 -24) und trim (trimmen: 23.5 23, -23.5 23) wählen.
- Explicit Positive Sign: Legt fest, ob vor einer positiven Zahl immer ein + (Pluszeichen) stehen soll.
- Description: Legt eine Beschreibung für die eingestellte Konfiguration fest.

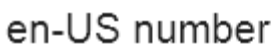

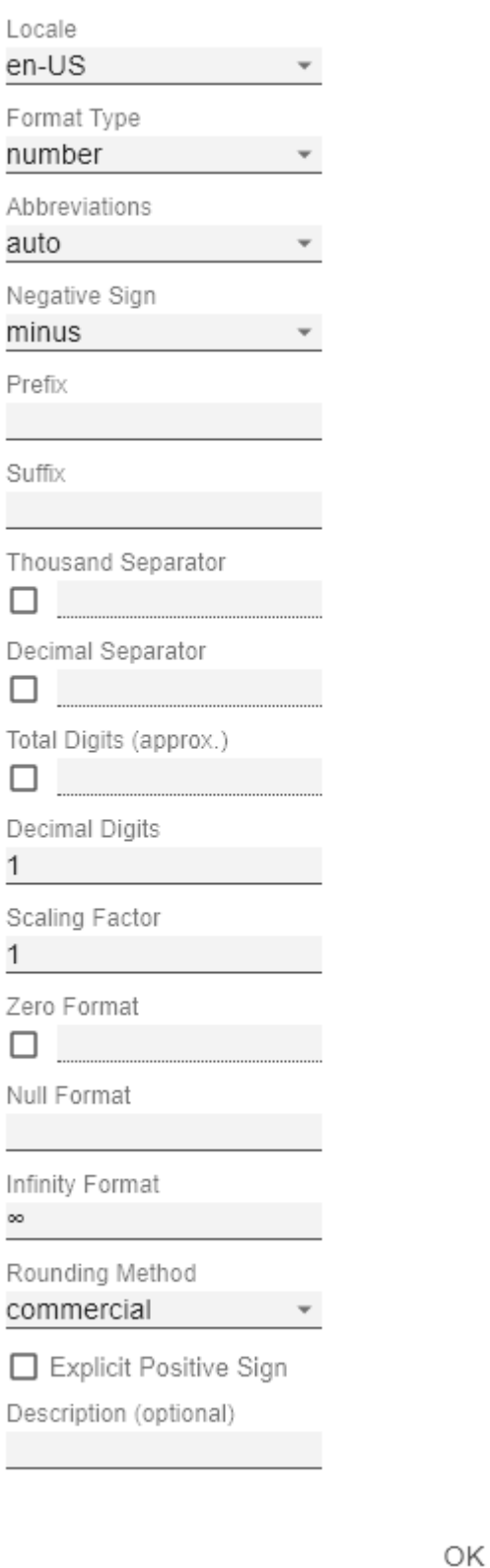

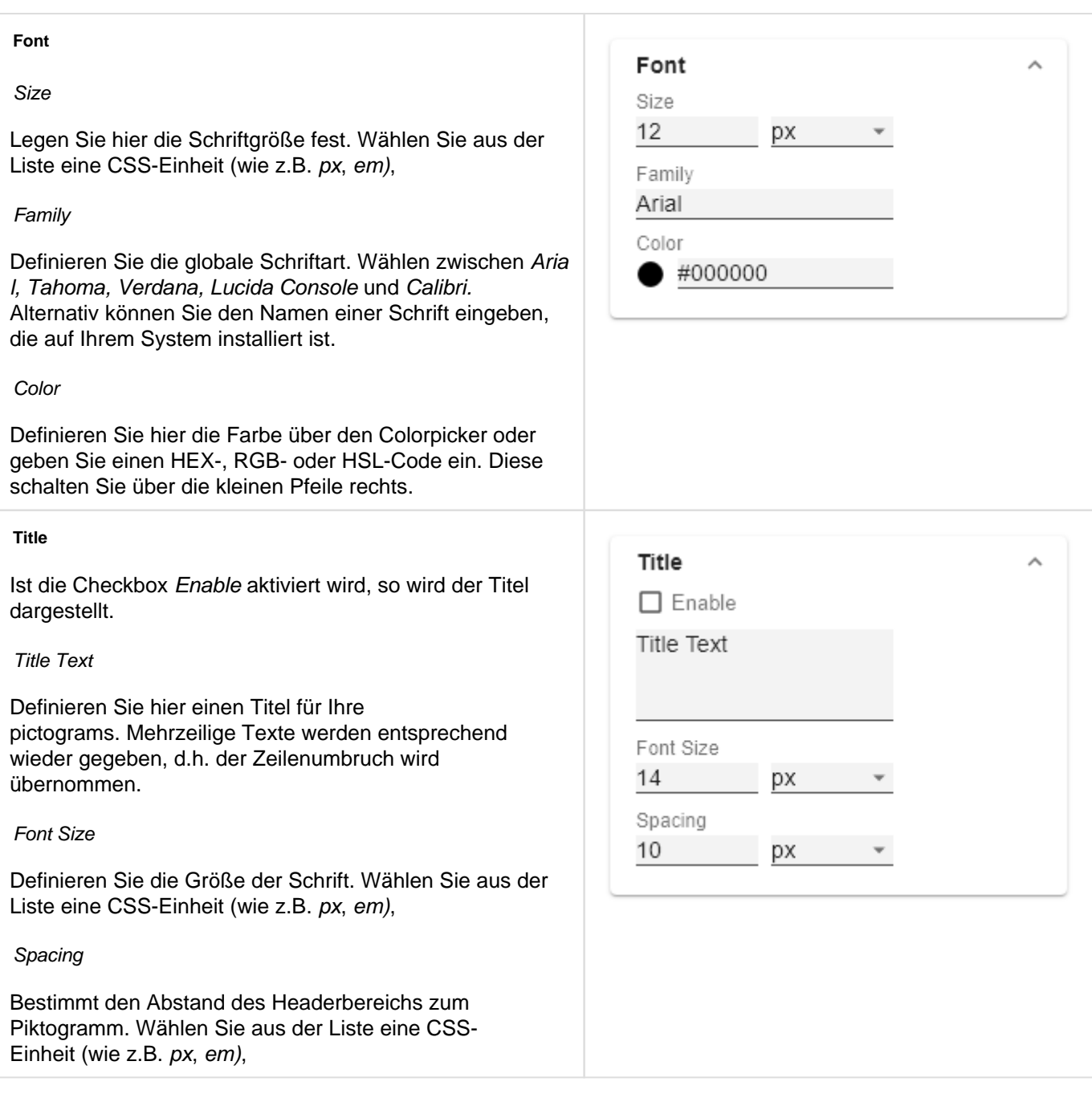

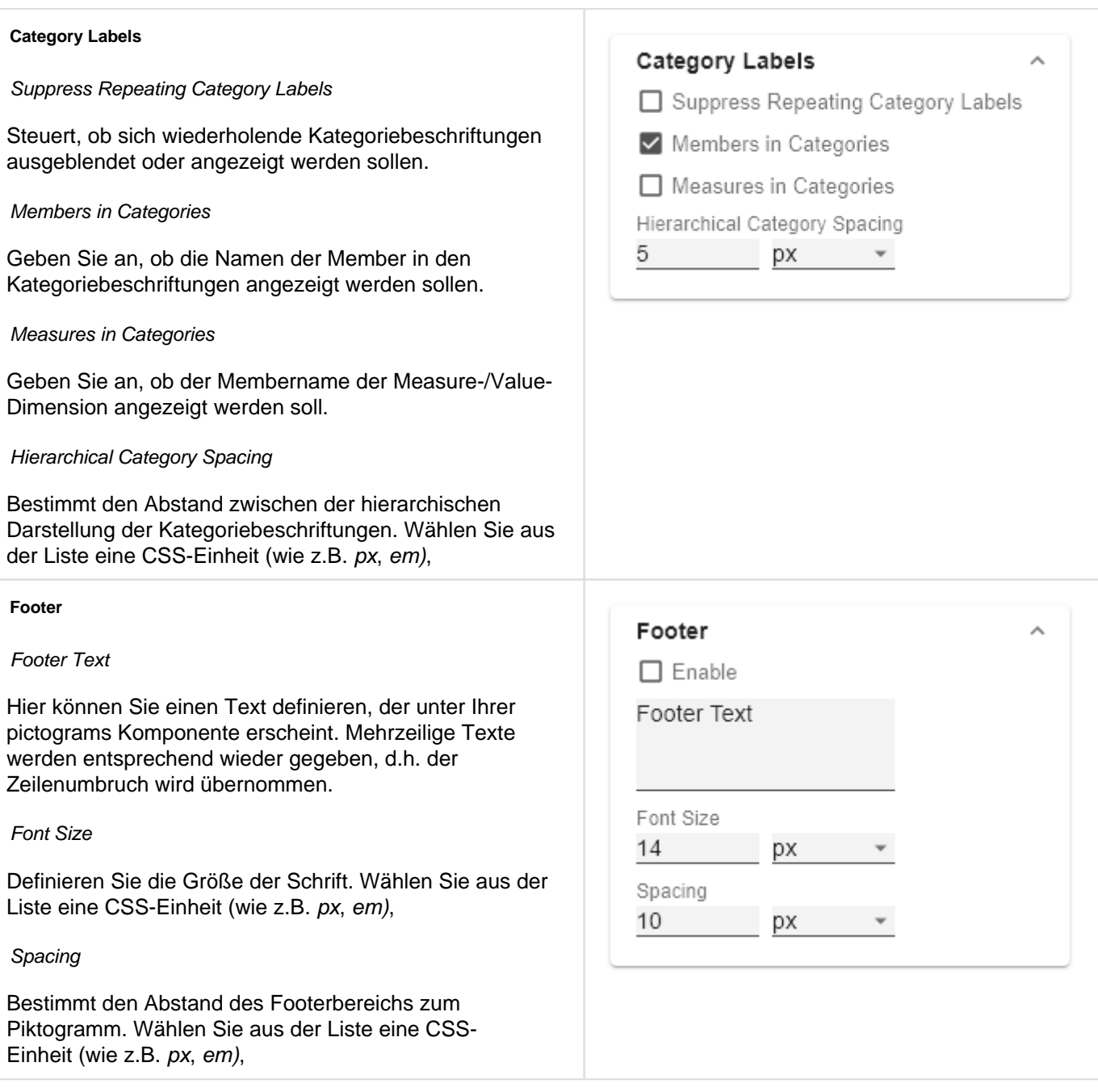

### <span id="page-18-0"></span>Axes Tab

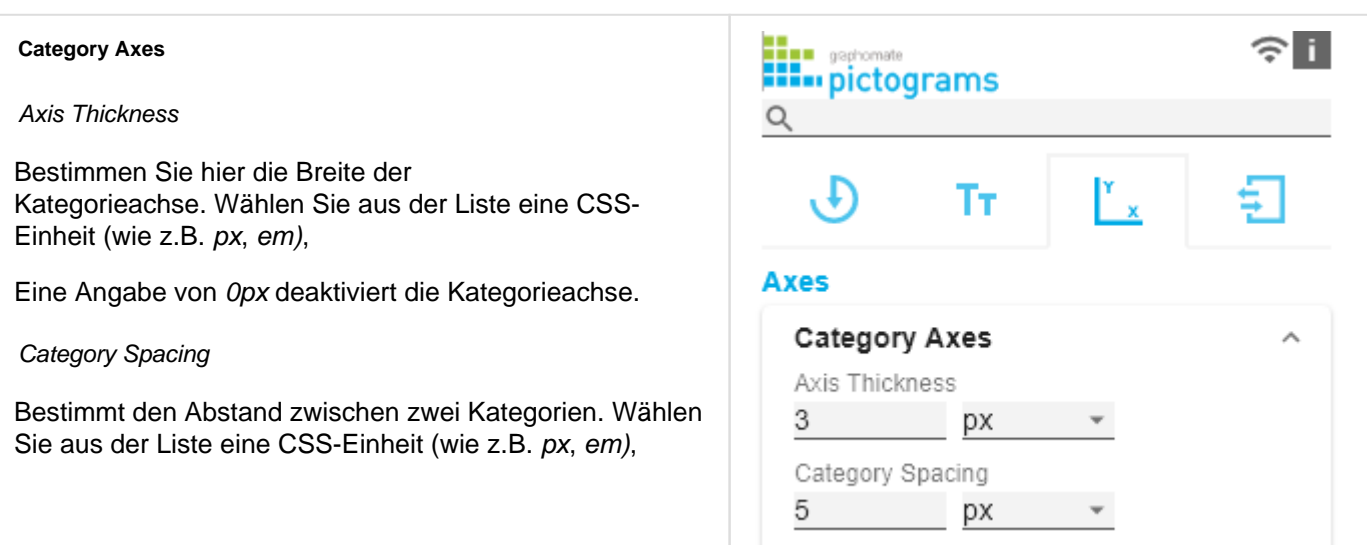

### <span id="page-19-0"></span>Input Output Tab

Die Funktionen dieses Tabs dienen dem Austausch von Templates (Vorlagen) für die graphomate pictograms.

Verbinden Sie sich zum graphomate server - einer kostenlose Komponente der graphomate GmbH - um auf diesem ein graphomate pictograms Template abzulegen oder zu laden.

Sie können auf diese Weise vorkonfigurierte graphomate pictograms Designs zwischen BI-Frontends, die den graphomate server unterstützen, austauschen.

Aktuell sind dies: Power BI, Tableau und SAP Analytics Cloud.

#### **Server**

Hier geben sie die URL des graphomate server ein, mit dem sich die Komponente verbinden soll und von der Sie Templates speichern oder abrufen wollen.

Wenn man die URL zum Server angegeben hat, wird durch einen grünen Haken signalisiert, dass eine Verbindung hergestellt werden konnte.

Sollte später ein anderer Server benutzt werden, kann auch der Button neben dem Save-Button gedrückt und die Server URL bearbeitet werden.

Der Hyperlink "Admin" ermöglicht den Absprung in den Admin-Bereich des graphomate servers.

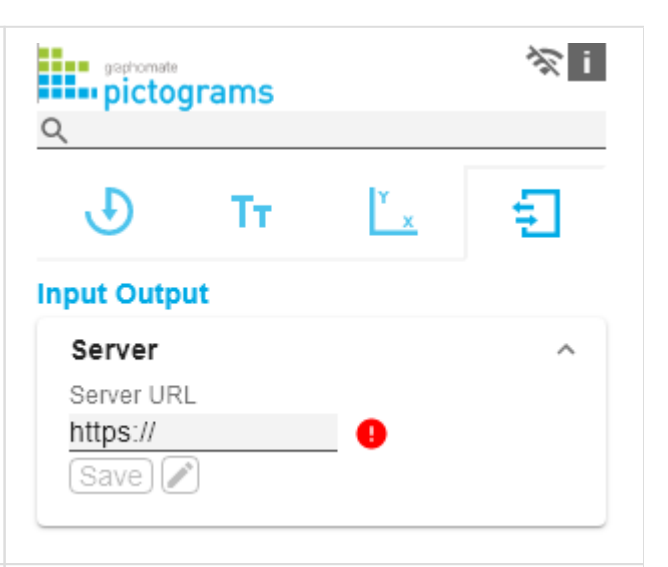

#### **Templates**

Wenn die derzeitigen Einstellungen als Template gespeichert werden sollen, kann in das Eingabefeld mit der Bezeichnung Create Template ein neuer Templatename eingetragen und mit Klick auf den Button S ave State bestätigt werden. Wenn der eingegebene Name der Namenskonvention genügt, wird das Template auf dem Server gespeichert und ein Toast mit der entsprechenden Botschaft im unteren Teil des graphomate property sheets ausgegeben. Sollte der eingegebene Name jedoch nicht den erwarteten Namenskonventionen genügen, wird dementsprechend eine Fehlermeldung mit den erlaubten Zeichen eingeblendet.

Über Choose Template können auf dem Server gespeicherte Templates abgerufen und angewendet werden. Dazu muss das gewünschte Template nur ausgewählt werden und der Button Apply betätigt werden. Sollten Sie ein Template löschen wollen, müssen Sie entsprechend das Template in der Liste auswählen und den Button Delete (Mülleimer) betätigen. Sollten Änderungen serverseitig an den Templates vorgenommen worden sein, muss der Refresh-Button geklickt werden. Änderungen sollten dann sichtbar sein.

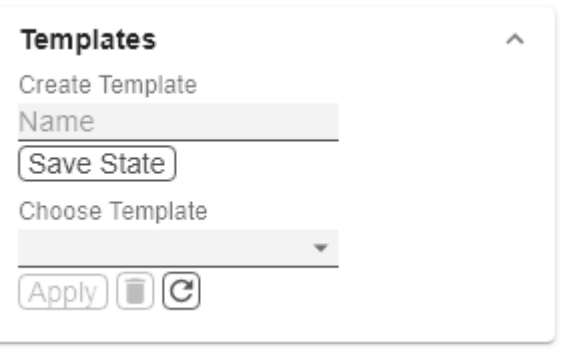

# <span id="page-20-0"></span>Known Issues (pictograms)

Derzeit sind keine Known Issues bekannt.

# <span id="page-21-0"></span>Known Issues (Power BI)

- Keine Unterstützung
	- des PDF Exports
	- eigener CSS Klassen
	- globale Scenarios, (Diese müssen pro graphomate Visual angelegt werden und können über den graphomate server oder dem Import/Export String zur Verfügung gestellt werden.)
	- von Scripting
- Zum Kopieren eines graphomate visuals selektieren Sie den Rand der Grafik oder den Titel und führen dann den Kopiervorgang aus.